## Building a Show in Web Portal

The **Show** function is primarily used for recurring events such as movies. The **Show** level contains all static data such as duration, descriptions, and images.

1. Log into the Web Portal at portal.agiletix.com.

| Jsername:                     |                            |
|-------------------------------|----------------------------|
| Password:<br>Domain:          |                            |
| Stay logged<br>Forgot Your Pa | in for 2 weeks.<br>assword |

2. Click **Events** in the menu on the left side of the screen.

| AgileTIX  |
|-----------|
| A Home    |
| Events    |
| All Dates |
| Events    |
| Shows     |
| Showings  |
| Templates |

3. Click the + Add Show button at the top of the screen.

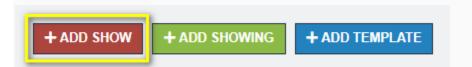

4. Select the Folder in which you wish to build the New Show and click Continue.

| New Show                                                                                                    |      |  |
|----------------------------------------------------------------------------------------------------|------|--|
| Select Folder    Festival - Feature Films   2017 Film Festival - Feature Films   2017 Film Festival - Industry Events   Art House - Feature Films |      |  |
| New Show                                                                                                    |      |  |
| Select Folder                                                                                                    |      |  |
| Festival - Feature Fili                                                                                                    | ns 🔻 |  |
| restival - reature rill                                                                                                    |      |  |

5. In the **Properties** tab, enter the **Name** of the show. This is the name that will appear to the public.

| Properties                                       |                  |                  |   |
|--------------------------------------------------|------------------|------------------|---|
| Name                                             | Name is required | (250 char limit) | - |
| Duration (In Minutes)                            |                  | 0 +              |   |
| Brief Description (1000<br>characters remaining) |                  |                  |   |
|                                                  |                  |                  |   |
|                                                  |                  |                  |   |
|                                                  |                  |                  |   |

*Note: Name* has a 250-character limit and will be seen online by customers. *Sort Name* (found in the Additional Information tab) has a 50-character limit and will only be seen by your staff in *Sales*.

7. Enter the **Duration (In Minutes)** of the show.

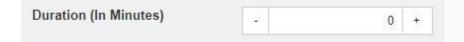

8. Type a short summary for the show in the **Brief Description**. Customers will see the Brief Description alongside the show as they browse a web page with a Display Type of Detailed, Highlight List, List, Simple, or Tiles. *The Brief Description has a 1000-character limit.* 

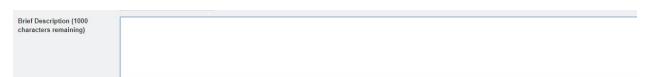

9. Close the **Properties** area and open the **Media** section.

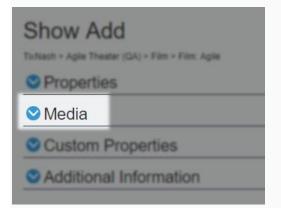

10. The Media section allows you to upload images and trailers. The ideal image size is **560 pixels wide by 315 pixels high**. To upload your media content:

A. Click the Add Media button.

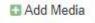

B. Select the **Type of Media** you will be uploading.

| Туре    | Image        | • |
|---------|--------------|---|
| Caption | Image        |   |
|         | Html Content |   |
|         | YouTUBE      |   |
|         | Vimeo        |   |

C. Add a Caption that will appear on the Image. (This is not required.)

| Гуре          |  |
|---------------|--|
| Image         |  |
| Caption       |  |
| Window Horse  |  |
| Upload Image  |  |
| Accept Cancel |  |

D. For images, click the **Upload Image** button and select the image file from your computer.

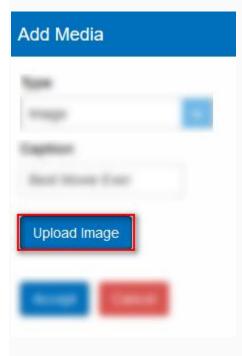

E. Once you have uploaded your image, click the **Accept** button.

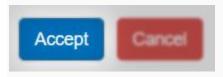

F. When uploading a **Video** or **Trailer**, select the **Media Type** from the drop-down menu. Videos must be in either **YouTube** or **Vimeo** format.

| Add Media    |
|--------------|
| Туре         |
| Image 🗸      |
| Image        |
| Html Content |
| YouTUBE      |
| Vimeo        |
|              |
| Accept       |

G. Add a **Caption** that will appear on the trailer.

| Add Media                                                    |
|--------------------------------------------------------------|
| Туре                                                         |
| Vimeo 😴                                                      |
| Caption                                                      |
| Window Horses Trailer                                        |
| Paste Trailer Link Here (e.g. 'https://vimeo.com/120469122') |
| https://vimeo.com/155891239                                  |
| Accept Cancel                                                |

H. Copy the link and add it to the **Paste Trailer Link Here** field.

| Туре                                                      |      |
|-----------------------------------------------------------|------|
| Vimeo                                                     |      |
| Caption                                                   |      |
| Window Horses Trailer                                     |      |
| Paste Trailer Link Here (e.g. 'https://vimeo.com/12046912 | 22') |
| https://vimeo.com/155891239                               |      |

I. Once you have uploaded your videos/trailers, click the Accept button.

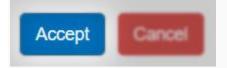

J. Repeat the process to add additional images or videos.

K. You can reorder your images and trailers by clicking the **Move Up** or **Move Down** buttons.

| Edit           | Remove                   | ↑ Move Up                             | ✤ Move Down |  |
|----------------|--------------------------|---------------------------------------|-------------|--|
| er-            | 5 R                      | A A A A A A A A A A A A A A A A A A A |             |  |
| 30)            |                          | Care I                                |             |  |
| dow Hor        | ses                      |                                       |             |  |
|                |                          |                                       |             |  |
| Edit           | TRemove                  | ↑ Move Up                             |             |  |
|                | WINDOW                   | 8                                     |             |  |
|                | HUKSLS                   | all and                               |             |  |
|                | and a statistical states | and the second                        |             |  |
| tow Hor        |                          |                                       |             |  |
|                | ses                      |                                       |             |  |
| Edit           | B Remove                 | ↑ Move Up                             |             |  |
|                |                          | 20.                                   |             |  |
|                |                          |                                       |             |  |
| and the second | -                        | A STATE OF                            |             |  |

L. Close the Media area once you have completed adding your Media content.

11. Click the **Custom Properties** tab to begin adding any additional content for your show (Rating, Release Year, Cast & Crew, etc.).

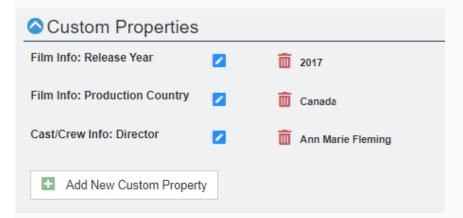

NOTE: If you do not have information for specific Custom Property fields, leave the category blank.

12. Click **Included Shorts** if you have short films that need to be added to your show. Select each short from the drop-down menu. (<u>Click here</u> to learn how to build a short.)

| Included Shorts           |                             |  |  |
|---------------------------|-----------------------------|--|--|
| Select a Short To Include | (Select a Short To Include  |  |  |
|                           | (Select a Short To Include) |  |  |
|                           | Black Sheep                 |  |  |
|                           | End Game                    |  |  |
|                           | Lifeboat                    |  |  |
|                           | Period. End of Sentence     |  |  |
|                           |                             |  |  |
| Included Shorts           |                             |  |  |
| Select a Short To Include | (Select a Short To Include  |  |  |
|                           | √ Include Media Elements    |  |  |
| 🛅 🛛 🕹 End Game            |                             |  |  |
| 💼 🛧 Lifeboat              |                             |  |  |

13. Once you have added your Shorts, close the **Included Shorts** tab and open the **Additional Information** tab.

14. Enter the **Sort Name (Internal Name)**. This name will only be seen in the Agile Software. We recommend using a name that will make it easier for staff to find shows in the system, such as "Great Gatsby, The" instead of "The Great Gatsby."

| Sort Name (Internal Name) Max Length 50 characters |
|----------------------------------------------------|
|----------------------------------------------------|

NOTE: The **Sort Name** is what your staff will see in **Sales** and has a 50-character limit. **Name** (in the Properties Tab) is the true title of the **Show/Event** and will appear online with a 250-character limit.

15. Next, select the Type of show you are building.

| <b>Ⅰ ▼</b>    |
|---------------|
| After Party   |
| Event         |
| Film          |
| Opening Party |
| Short         |
| Show          |
|               |

16. Make sure that the **Enabled** box is checked.

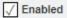

17. Enter all detailed information about your show in the **Full Description**. This will appear on the ticket page for the show.

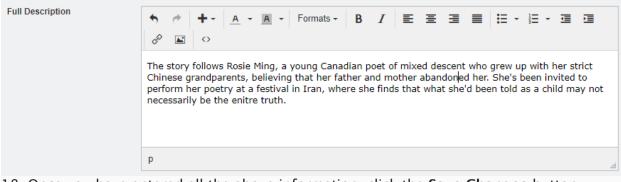

18. Once you have entered all the above information, click the **Save Changes** button.

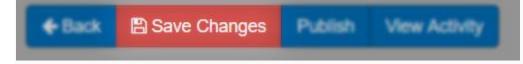

You are now ready to build your showing dates and times for this show. Click Here to learn how to create showings.